## 売上仕入帳導入マニュアル

『かんたん!売上仕入帳』をご利用いただき誠にありがとうございます。 ここでは、旧バージョンのユーザー様が新バージョンへの移行する時の注意点のみを解 説いたします。

# 運用の流れ

- 1)旧バージョンのデータのバックアップ 新バージョンへ移行するため旧バージョンのデータをUSBメモリーなどの 外部メディアにバックアップします。
- 2)『かんたん!売上仕入帳』のインストール

弊社ホームページまたは送付されたCDよりインストールをします。

#### 3)データの取り込み

『かんたん!売上仕入帳』を起動しバックアップデータを取り込みます。

#### 4)使用する帳票を選択

今後使用する、納品書・見積書・請求書などの帳票を選択します。

#### 5)環境設定

今後使用するための動作環境の設定および確認をします。

#### 6)消費税の変更を実行します

消費税率が5%のまま残っていないかを確認します。 消費税率を8%→10%に変更します。

1)旧バージョンのデータのバックアップ

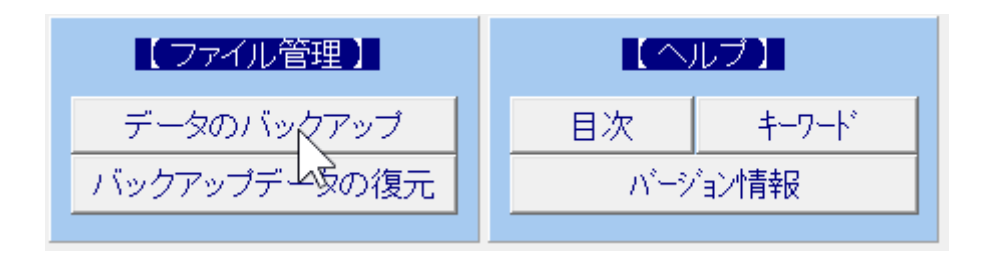

旧バージョンの『かんたん!売上仕入帳』を起動し、USB メモリー等の外 部メディアにデータをバックアップします。

「ファイル(F)」または日次メニューの「データのバックアップ」を実行し ます。→(マニュアル「データのバックアップ」参照)

### 2)『かんたん!売上仕入帳』のインストール

まず、実行中の全てのアプリケーションを終了します。 弊社ホームページまたは送付されたCDよりインストールをします。 弊社ホームページよりダウンロードしてインストールする場合、使用されて いるウィルス対策ソフトは一時的に無効にする必要があります。 以下のような警告が出た場合は、「詳細情報」をクリックし実行してくださ  $V_{\lambda_{\alpha}}$ 

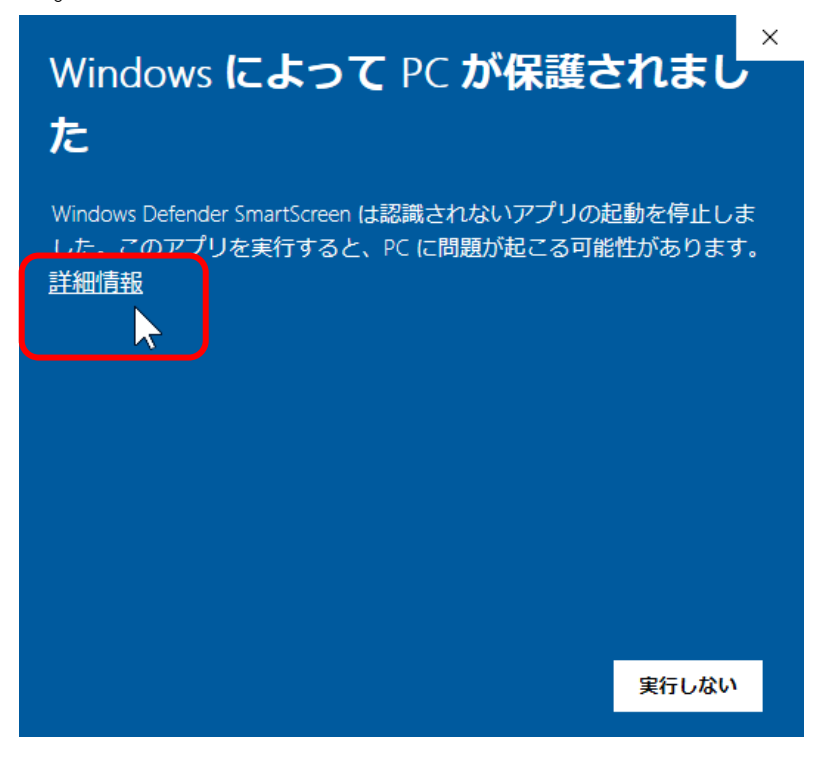

### 3)データの取り込み

インストールした最新版の『かんたん!売上仕入帳』を起動します。 シリアル番号を取得されていない場合は、「未取得」ボタンで 50 日程度は 動作します。

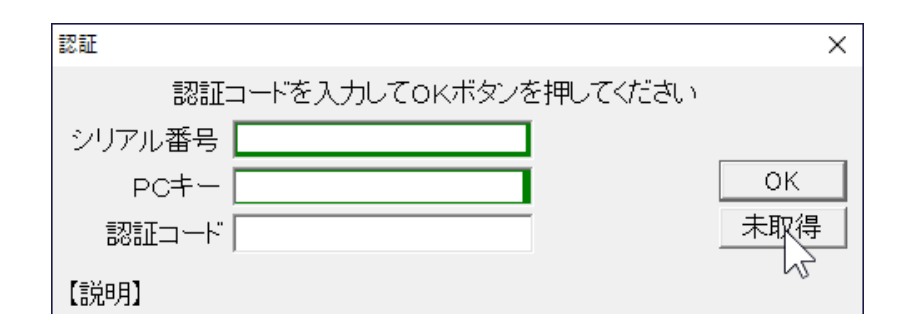

「ファイル(F)」または日次メニューの「バックアップデータの復元」を実 行します。→(マニュアル「バックアップデータの復元」参照)

#### 4)使用する帳票を選択

今後使用する、納品書・見積書・請求書などの帳票を確認します。 新バージョンは複数税率に対応するため、納品書・見積書・請求書・その他 の「フリーレイアウト印刷」以外の帳票が変更されています。 用意された帳票が合わないユーザー様は、以下の方法で「フリーレイアウト 印刷」からお好みの帳票を選択してください。

納品書の場合

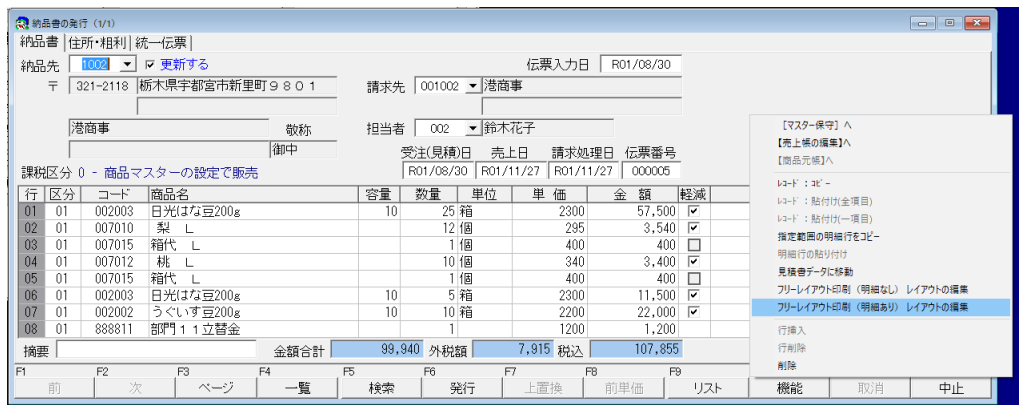

[F10]機能の「フリーレイアウト印刷(明細あり)レイアウト編集」を選択 します。

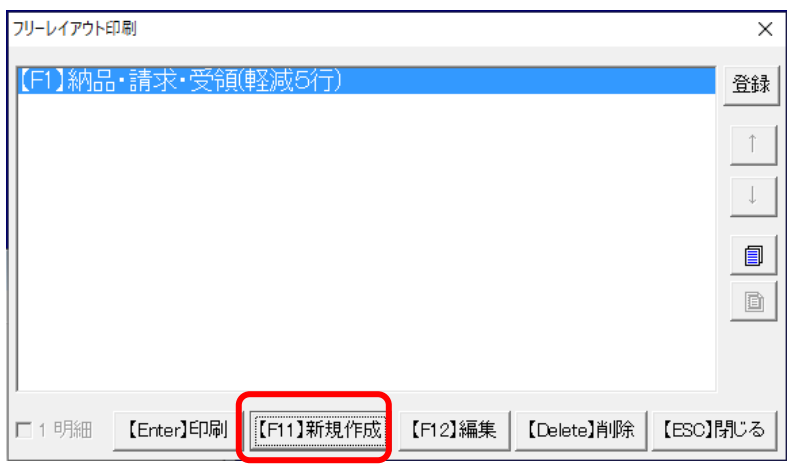

[F11]新規作成 をクリックすると、以下の画面となりますので、使用した いサンプルを選びます。

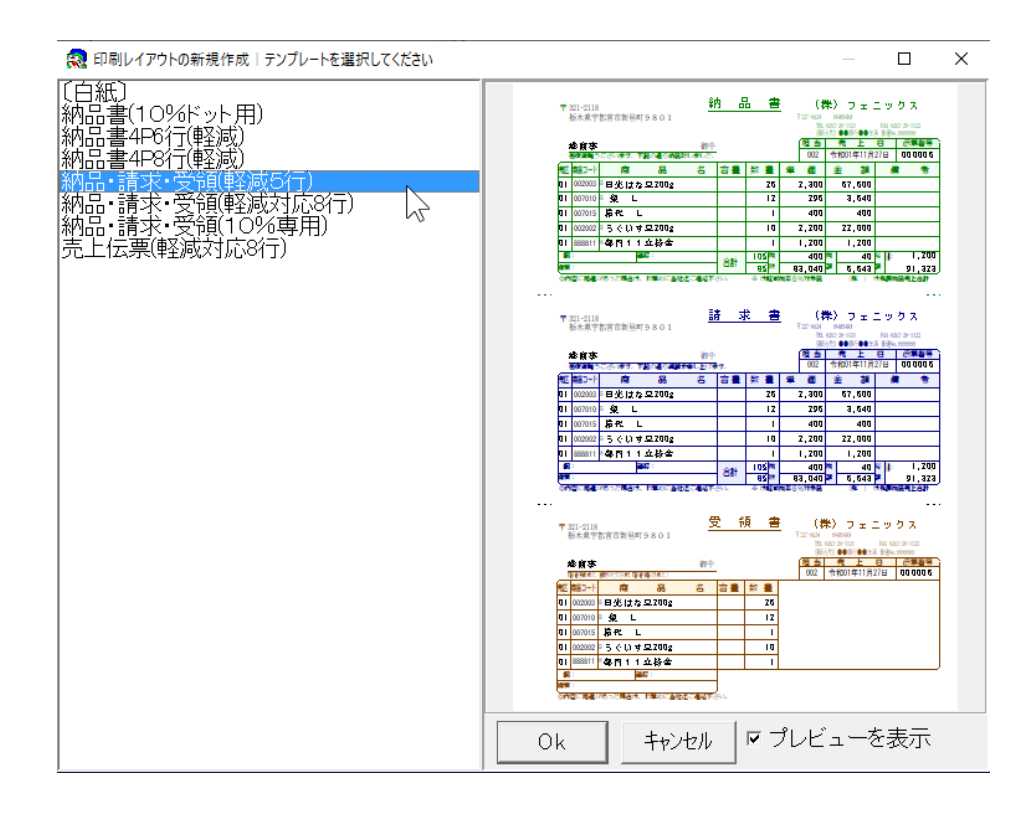

[OK]ボタンで選択できます。

[F12]編集ボタンで印刷レイアウトを修正することもできます。

→(マニュアル「フリーレイアウト印刷」参照)

環境設定で納品書印刷時に「フリーレイアウト印刷」の先頭行を印刷するよ うに設定することができます。

見積書・請求書・その他の帳票は「フリーレイアウト印刷」を選択し、同様

の方法で「フリーレイアウト印刷」メニューに追加し、印刷することができ ます。

「フリーレイアウト印刷」の帳票は自作することもできますが、困難な場合 は有償となりますが弊社にて作成代行も致します。

#### 5)環境設定

メニュータブの「導入処理」→「環境設定」で動作環境の設定を行います。

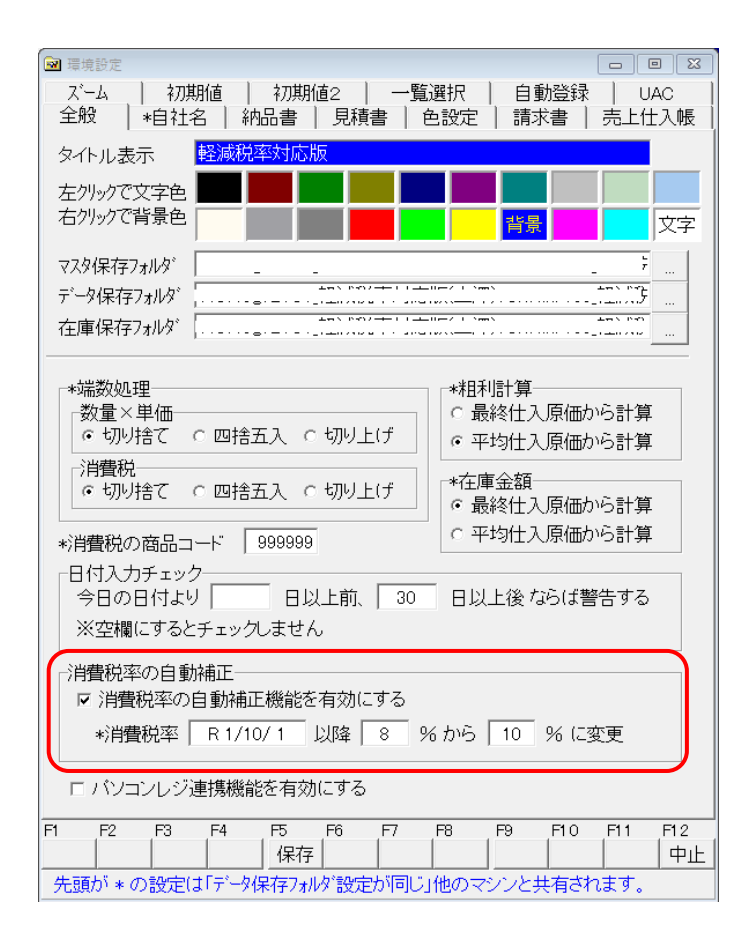

「消費税の自動補正」を有効にし、R1/10/1から「8%」を「1 0%」に変更するように設定されていることを確認します。これにより軽減 税率対象品以外は販売日10/1を境に8%または10%に自動補正されま す。

環境設定で納品書・請求書は「フリーレイアウト印刷」の先頭行を印刷する ように設定することもできます。

6)軽減税率対象品の設定をします

念のため商品マスターに消費税5%の商品が無いか確認します。 商品マスターを開き【F5・検索】をクリックします。

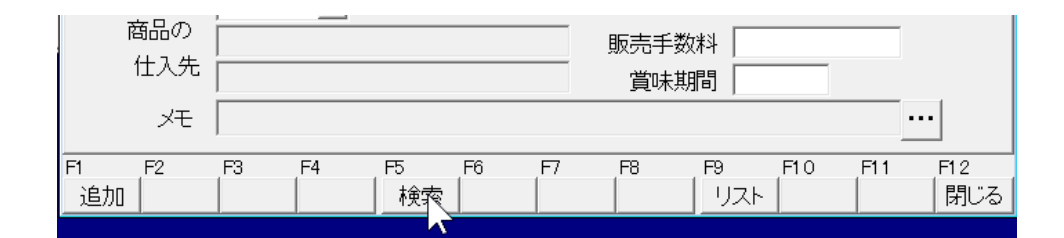

下図のように検索条件を設定し、実行します。

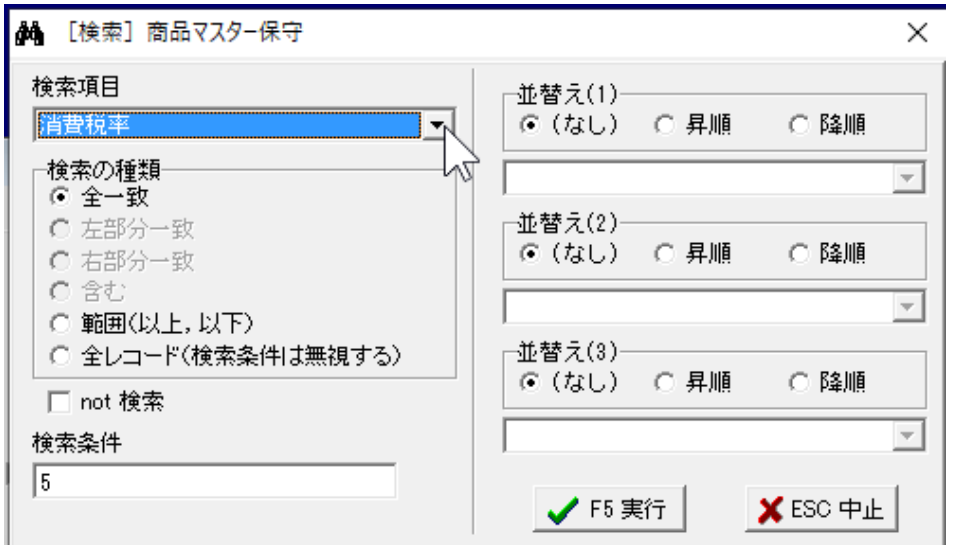

消費映率「5%」の商品が見つかった場合、以下の様な画面となります。 (1/3)この場合、3個見つかりその1番目が表示されている状態です。

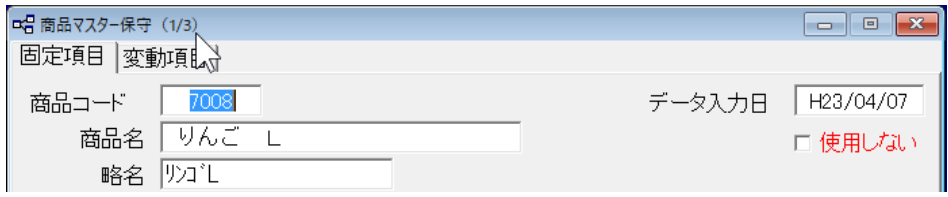

以下の方法で「5%」→「8%」に変更する必要があります。

この状態のままでデータメニューの「消費税率の一括変更」を開きます。

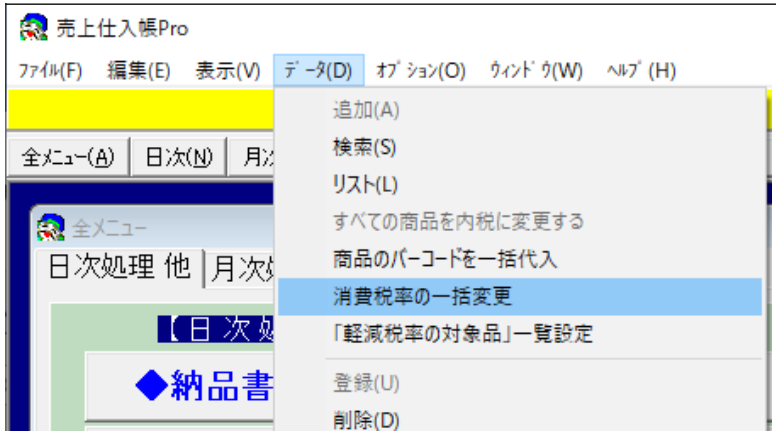

以下の方法で8%に一括変更してください。

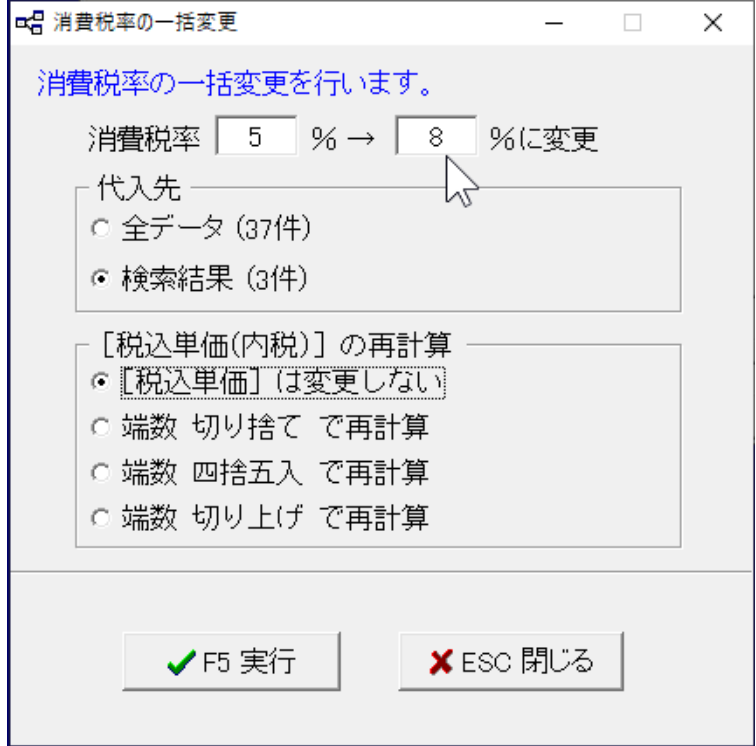

8%の軽減税率対象品を販売されているユーザー様以外は「消費税率の一括 変更」に移ってください。

商品マスター入力画面を開いた状態でデータメニューの「軽減税率の対象 品」一覧設定を開きます。

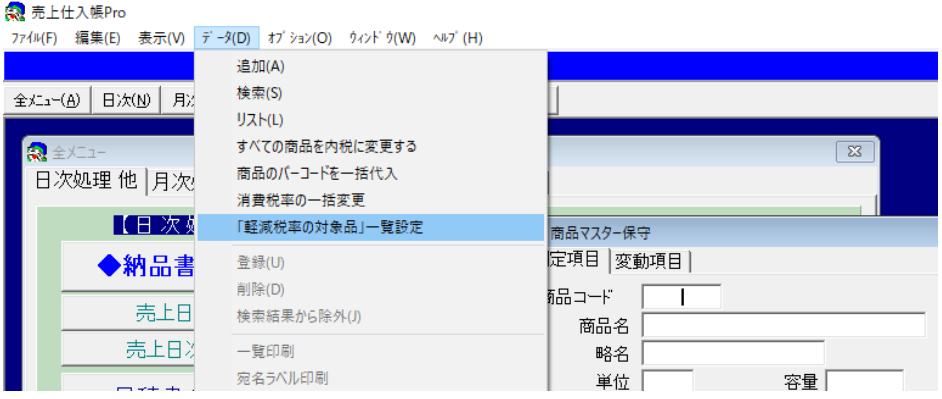

以下の画面となりますので、軽減税率対象商品が多い場合は「すべてをチェ ックする]をクリックしてから対象外商品のチェックを外す方が能率が良い と思います。スクロールしながら連続して設定することができます。

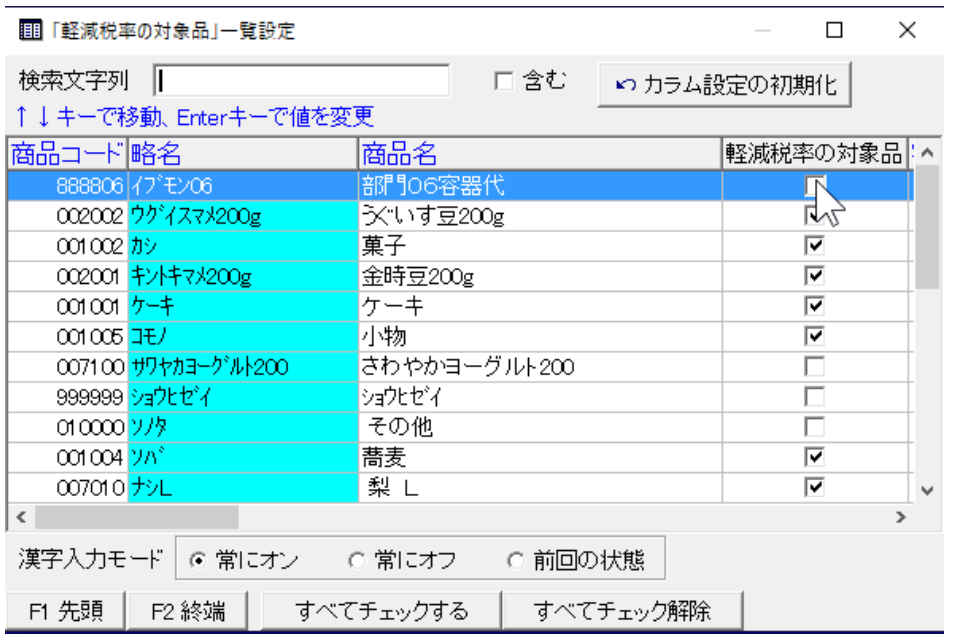

商品コード等お好みの項目を選択し、昇順に並べ替えてから行うことができ ます。

商品マスターの条件検索を実行してから利用することもできます。 消費税率の一括変更

消費税率の一括変更は10月1日直前または直後が良いと思いますが、消

費税率を8%→10%に変更します。

環境設定で「消費税の自動補正」を有効にしておけば、多少前後しても問題 は有りません。

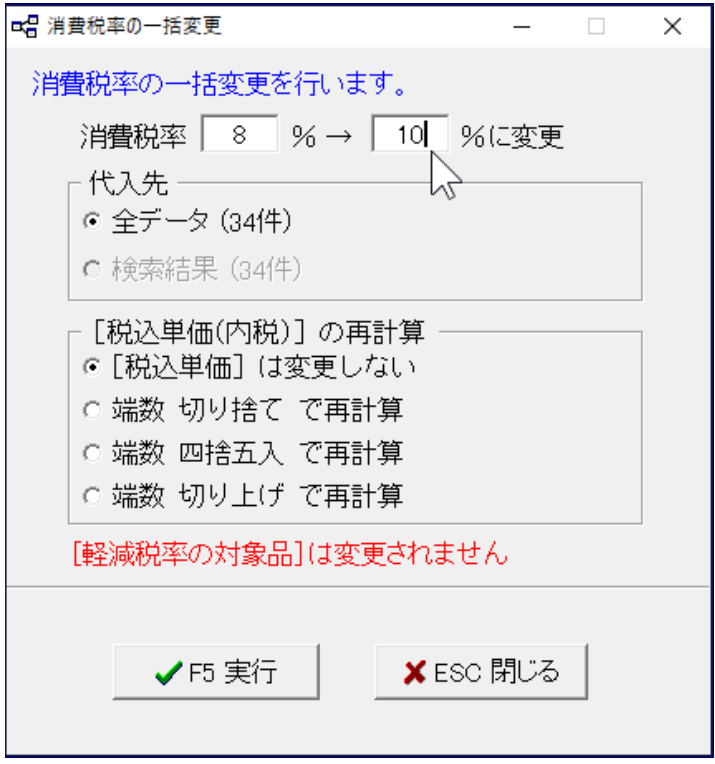

この時、「軽減税率対象品」および商品マスターの税率が8%でない商品 は、10%に変更されません。

※ 説明に無い点は、マニュアルまたはヘルプを参照して下さい。

ご不明な点が有りましたら弊社サポートダイヤルまたは弊社ホームページの 「お問い合わせ」にてお問い合わせください。

> ホームページ:<http://www.kantan.co.jp/> サポートダイヤル:0283-23-3944

株式会社 フェニックス